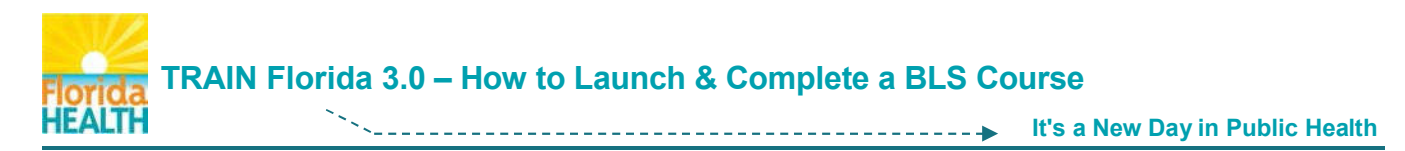

## **This document will help you launch & complete a Blended Learning Series (BLS) Course**

Log In to **TRAIN Florida** - https://www.train.org/florida/welcome

From your TRAIN Florida learner home page:

**\_\_\_\_\_\_\_\_\_\_\_\_\_\_\_**

**Step 1:** Click on **Your Learning** in the tool bar at the top of the page

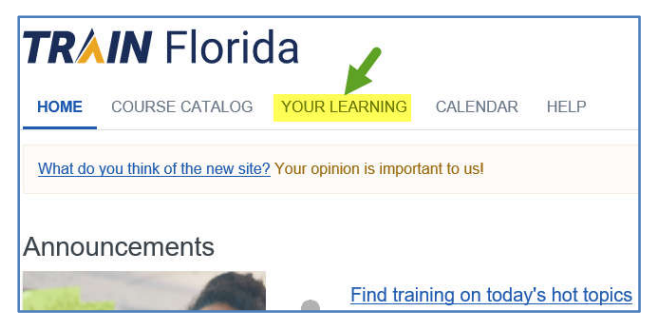

**Step 2:** In the Your Current Courses tab – Click the **Course Title**

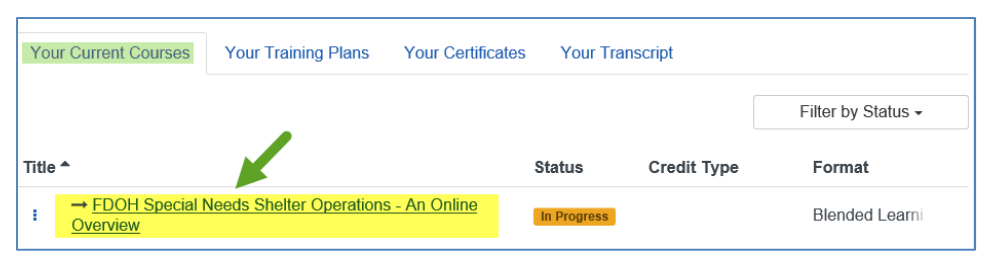

**Step 3:** On the Main Course page – Click the **Course Module/Section Title OR Action Item** (three dots)

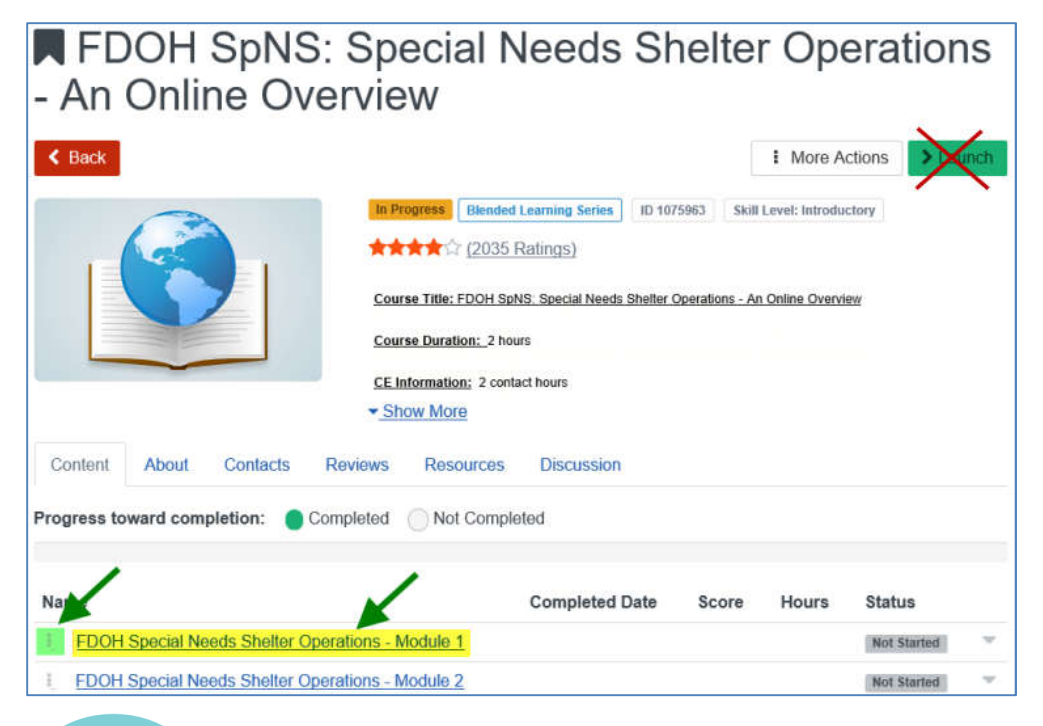

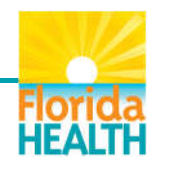

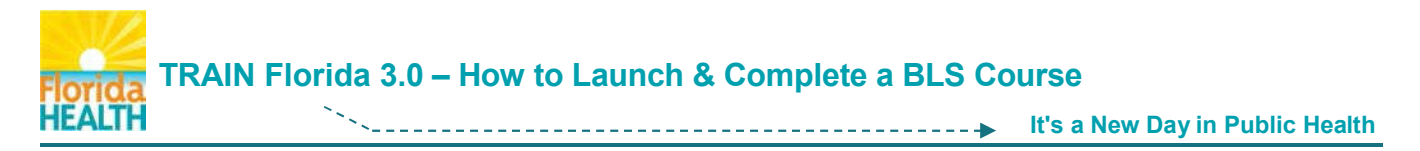

● If you click the Module/Section Title – On the Course page - Click the Launch Button **>** Launch

FDOH Special N

Save For Later

> Launch

**If you click the Action Item** – Choose **Launch** on the menu

**The course module/section will begin. The next steps will help you fully complete the course.**

**Step 4:** On the Main Course page – Click the **Course Module/Section Title OR Action Item** (three dots)

**If you click the Module/Section Title** – On the Course page - Click the **Mark Completed** button

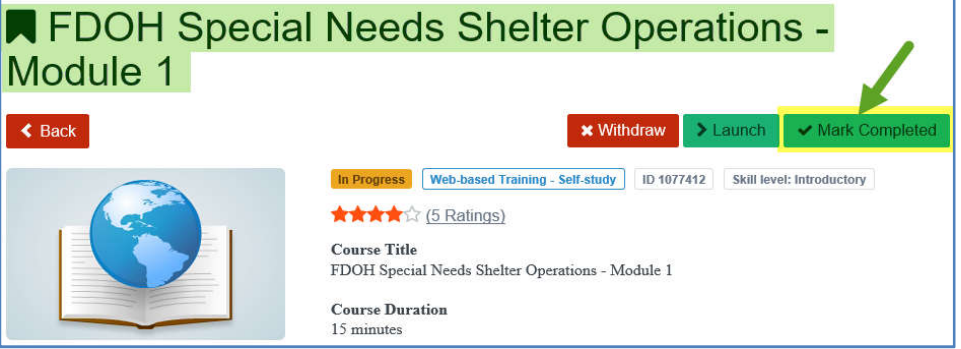

**If you the Action Item** – Choose **Mark Completed** on the menu

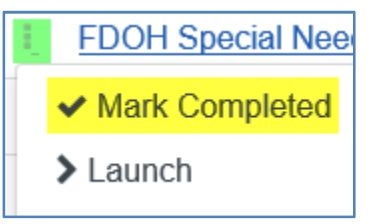

**Step 5: Repeat Steps 3-4** for each Course Module/Section in the BLS course

**Step 6:** Once you have fully completed each Course Module/Section, a **Mark Completed** button will appear on the Main Course page.

Click the **Mark Completed** button to fully complete the course <u>Mark Completed</u>

**NOTE:** If the course (rather than a Course Module/Section) has an assessment and/or an evaluation, access to the assessment and/or evaluation will appear **after** you click this button.

If you have any questions regarding how to complete a Blended Learning Series (BLS) Course in TRAIN Florida, please contact your Local TRAIN Florida Administrator.

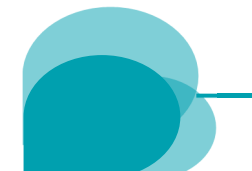

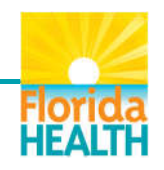